# OTRACTOR KONTROL XI

 $\overline{\boldsymbol{3}}$ 

SYNC

MASTER

PLAY

FLUX

TAP

CUE

OR

## Benutzerhandbuch

**AT** 

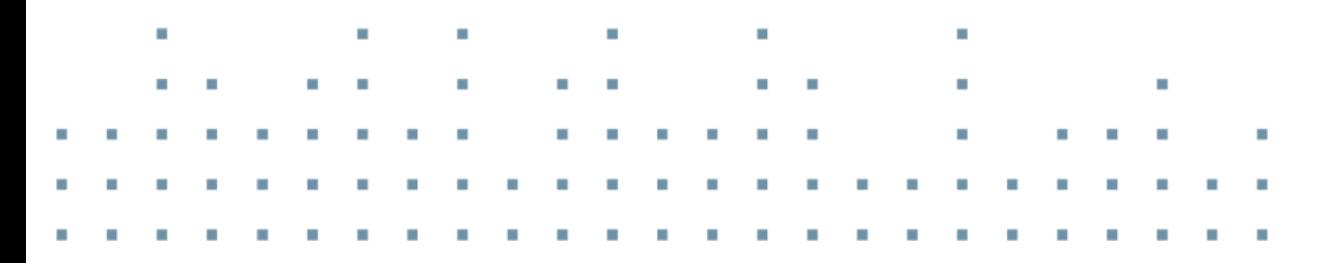

 $\overline{\mathcal{S}}$ 

**SYNC** MASTER

PLAY

FLUX

CUE

KONTROL X1

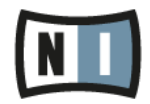

Der Inhalt dieses Dokuments kann sich unangekündigt ändern und stellt keine Verpflichtung seitens der Native Instruments GmbH dar. Die in diesem Dokument beschriebene Software wird unter einer Lizenzvereinbarung zur Verfügung gestellt und darf nicht kopiert werden. Ohne ausdrückliche schriftliche Genehmigung der Native Instruments GmbH, im Folgenden als Native Instruments bezeichnet, darf kein Teil dieses Handbuchs in irgendeiner Form kopiert, übertragen oder anderweitig reproduziert werden. Alle Produkt- und Firmennamen sind Warenzeichen ihrer jeweiligen Eigentümer.

"Native Instruments", "NI" and associated logos are (registered) trademarks of Native Instruments GmbH.

Mac, Mac OS, GarageBand, Logic, iTunes and iPod are registered trademarks of Apple Inc., registered in the U.S. and other countries.

Windows, Windows Vista and DirectSound are registered trademarks of Microsoft Corporation in the United States and/or other countries.

VST and Cubase are registered trademarks of Steinberg Media Technologies GmbH. ASIO is a trademark of Steinberg Media Technologies GmbH.

RTAS and Pro Tools are registered trademarks of Avid Technology, Inc., or its subsidiaries or divisions.

All other trade marks are the property of their respective owners and use of them does not imply any affiliation with or endorsement by them.

Handbuch verfasst von: Native Instruments GmbH Übersetzung: Patryk Korman

Dokument-Version: 1.0 (08/2013)

Besonderer Dank gebührt dem Beta-Test-Team, das uns nicht nur eine unschätzbare Hilfe beim Aufspüren von Fehlern war, sondern mit seinen Vorschlägen ein besseres Produkt entstehen lassen hat.

#### **Deutschland**

Native Instruments GmbH Schlesische Str. 29-30 D-10997 Berlin Germany [www.native-instruments.de](http://www.native-instruments.de)

#### **USA**

Native Instruments North America, Inc. 6725 Sunset Boulevard 5th Floor Los Angeles, CA 90028 USA [www.native-instruments.com](http://www.native-instruments.com)

#### **Japan**

Native Instruments KK YO Building 3F Jingumae 6-7-15, Shibuya-ku, Tokyo 150-0001 Japan [www.native-instruments.co.jp](http://www.native-instruments.co.jp)

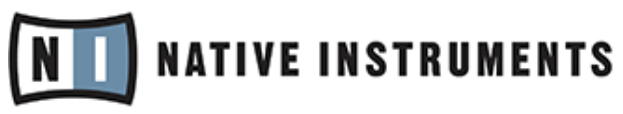

© Native Instruments GmbH, 2012. Alle Rechte vorbehalten.

# **Inhaltsverzeichnis**

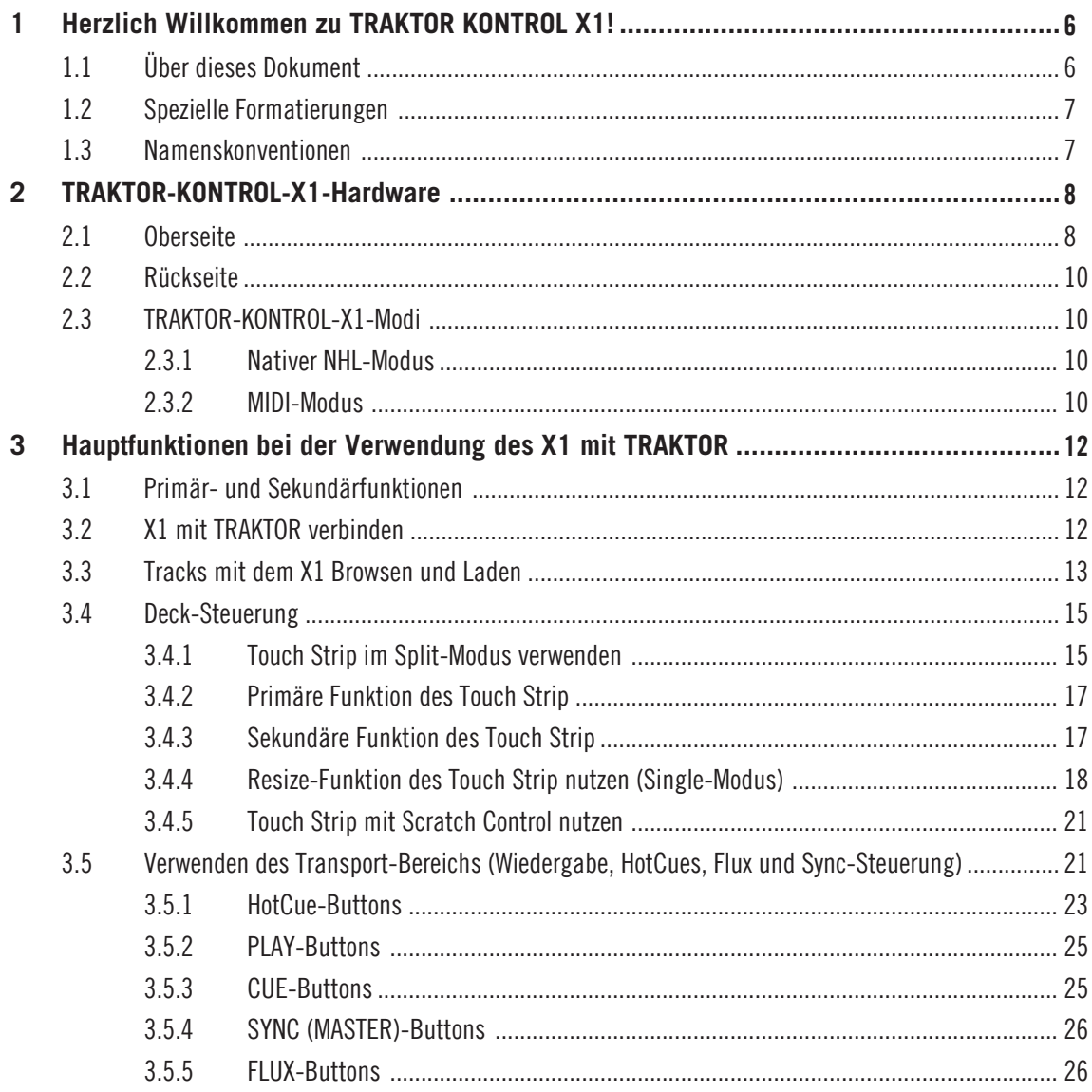

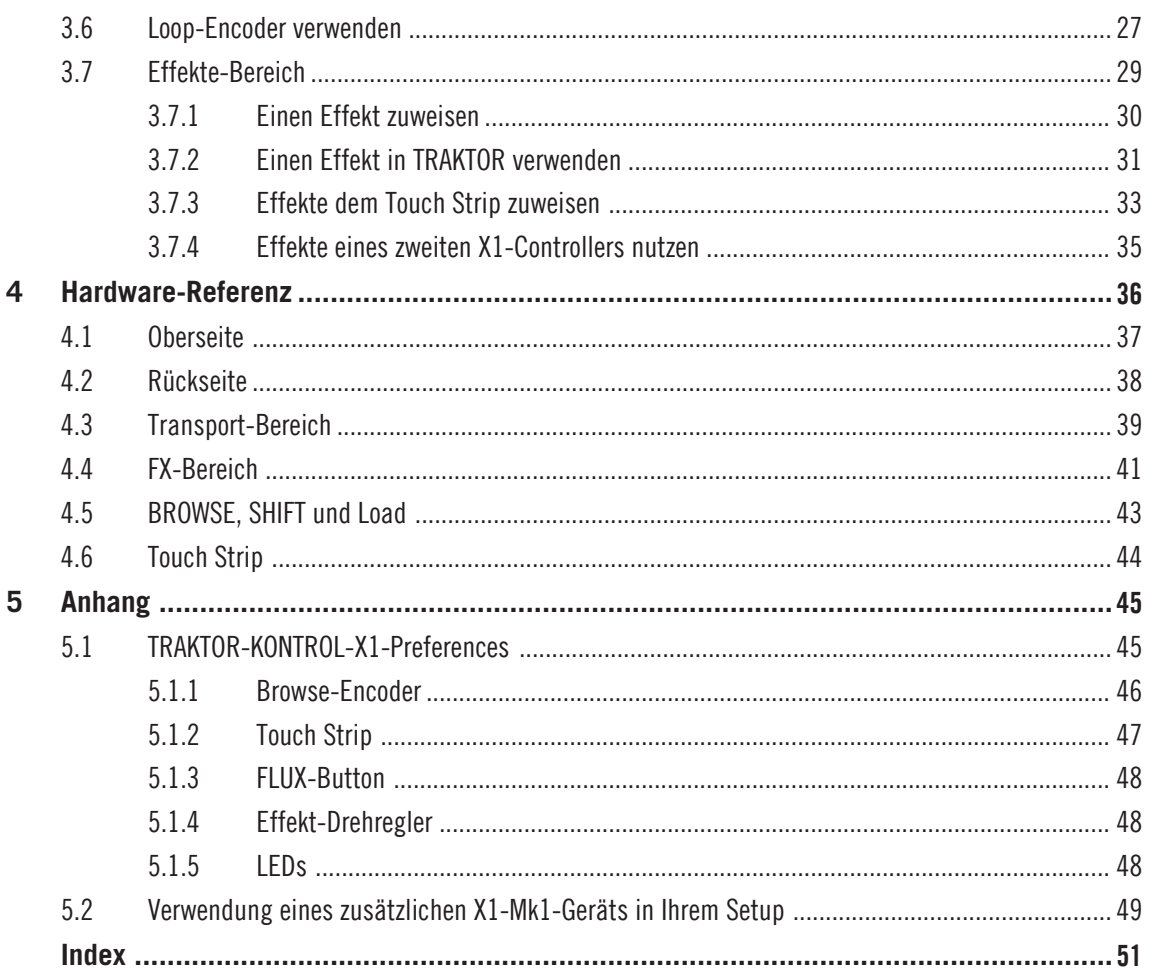

# <span id="page-5-0"></span>1 Herzlich Willkommen zu TRAKTOR KONTROL X1!

Liebe Native-Instruments-Kundin, lieber Native-Instruments-Kunde,

wir bedanken uns bei Ihnen für den Erwerb von TRAKTOR KONTROL X1 und für Ihr Vertrauen in die Qualität von Native Instruments-Produkten.

Der TRAKTOR KONTROL X1 ist ein portabler und professioneller TRAKTOR-Controller für DJs. TRAKTOR KONTROL X1 bietet die folgenden Features:

- Nahtlose Integration mit der TRAKTOR-Software.
- HotCue-Steuerung für Track-Position, Pitchbend, Loops und Effekte.
- Hochwertige Buttons und Drehregler.
- RGB-hintergrundbeleuchtete HotCue-Buttons für umfassendes, visuelles Feedback.
- Hochauflösendes TRAKTOR-NHL-Protokoll, dem MIDI-Standard überlegen.
- MIDI-Funktionalität zur Steuerung von Soft- und Hardware, sofern diese den MIDI-Standard unterstützen.
- Leichtes, robustes Gehäuse, portabel und schlank geschnitten für die Positionierung neben einem Club-Mixer
- Erweiterbar Anschluss zweier TRAKTOR-KONTROL-X1-Controller für die Steuerung von vier Decks und vier Effekt-Units möglich.

## 1.1 Über dieses Dokument

Dieses Dokument soll Sie mit den Komponenten und TRAKTOR-Schlüsselfunktionen von TRAKTOR KONTROL X1 vertraut machen. Sicherlich werden Sie darauf brennen, direkt mit dem Auflegen zu beginnen; wir empfehlen jedoch, sich ein wenig Zeit für die Lektüre dieses Handbuchs zu nehmen, um mit den Anleitungen und Tutorials noch bessere Ergebnisse zu erzielen. Dieses Handbuch enthält darüber hinaus Informationen zum TRAKTOR-KONTROL-X1- Gebrauch für fortgeschrittene Nutzer.

## <span id="page-6-0"></span>1.2 Spezielle Formatierungen

In diesem Handbuch werden spezielle Formatierungen verwendet, um auf Besonderheiten oder mögliche Probleme hinzuweisen. Die Symbole neben den folgenden Randbemerkungen zeigen an, um welche Art von Informationen es sich handelt:

Lesen Sie die mit einem Ausrufezeichen gekennzeichneten Hinweise immer aufmerksam durch und folgen Sie den dort angeführten Anleitungen.

Das Glühbirnensymbol weist auf nützliche Zusatzinformationen hin. Solche Informationen können Ihnen helfen, eine Aufgabe schneller zu lösen, sie sind aber nicht in jedem Fall Ihr verwendetes Betriebssystem oder Setup anwendbar. Die Lektüre lohnt sich aber meistens trotzdem.

Darüber hinaus werden folgende Formatierungen verwendet:

- Texte, die in (Kontext-) Menüs erscheinen (wie beispielsweise *Open...*, Save as..., usw.) und Laufwerkspfade Ihrer Festplatten oder anderer Speichermedien werden kursiv dargestellt.
- Texte, die in der Software auftauchen (Bezeichnungen von Buttons, Reglern, Texte neben Auswahlkästen etc.) werden hellblau dargestellt. Wann immer Sie eine solche Formatierung antreffen, erscheint der entsprechende Text auf dem Bildschirm Ihres Computers.
- **Beschriftungen von Hardware-Elementen werden orange dargestellt. Wann immer Sie eine** solche Formatierung antreffen, finden Sie den entsprechende Text auf der Hardware.
- Wichtige Bezeichnungen und Begriffe werden **fett** gedruckt.
- ► Einfache Befehle werden durch diesen pfeilförmige Play-Button repräsentiert.
- $\rightarrow$  Ergebnisse von Handlungen werden durch diese kleineren Pfeile dargestellt.

## 1.3 Namenskonventionen

Die TRAKTOR-PRO-Software wird in diesem Dokument der Einfachheit halber auch als TRAK-TOR bezeichnet, während der TRAKTOR KONTROL X1 auch schlicht X1 genannt wird.

# <span id="page-7-0"></span>2 TRAKTOR-KONTROL-X1-Hardware

Dieses Kapitel enthält einen Überblick über die Hauptkomponenten des X1.

## 2.1 Oberseite

Auf dem unteren Bild sehen Sie die Oberseite des X1. Die Zahlen auf der linken Seite fassen die einzelnen Hauptbereiche des Geräts zusammen. Standardmäßig steuert der X1 mit der linken Seite TRAKTOR Deck A und mit der rechten Seite TRAKTOR Deck B.

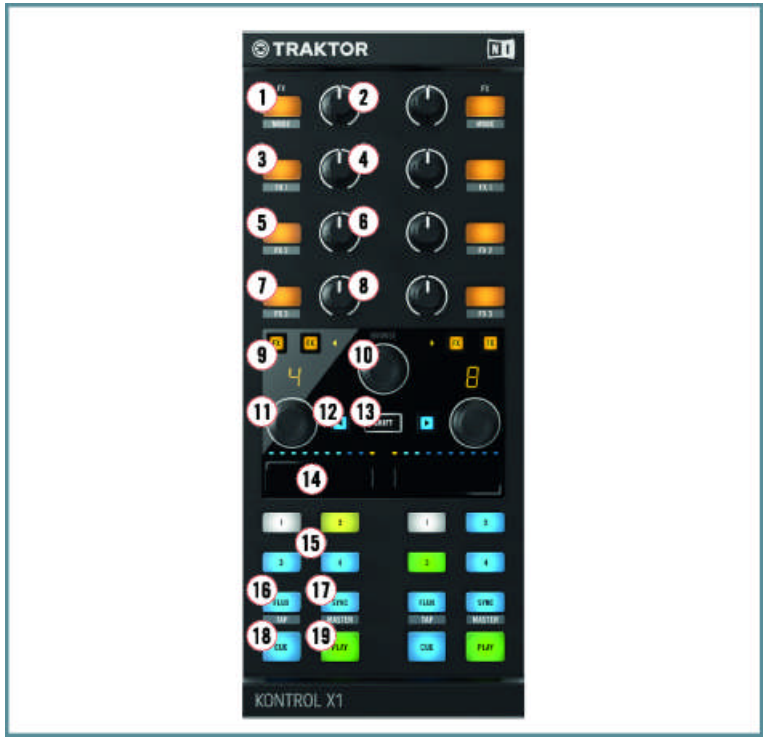

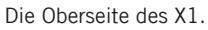

(**1**) FX (Mode)-Button

- (**2**) FX (Dry/Wet)-Drehregler
- (**3**) FX1-Button
- (**4**) FX1-Drehregler
- (**5**) FX2-Button
- (**6**) FX2-Drehregler
- (**7**) FX3-Button
- (**8**) FX3-Drehregler
- (**9**) FX-Assign-Buttons
- (**10**) Browser-Encoder
- (**11**) Loop-Encoder
- (**12**) Load-Left-Button
- (**13**) Shift-Button
- (**14**) Touch Strip
- (**15**) HotCue-Buttons 1-4
- (**16**) Flux (Tap)-Button
- (**17**) Sync (Master)-Button
- (**18**) Cue-Button
- (**19**) Play-Button

## <span id="page-9-0"></span>2.2 Rückseite

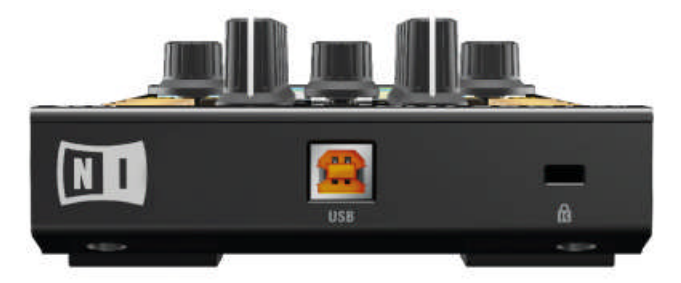

Die Rückseite des X1.

## 2.3 TRAKTOR-KONTROL-X1-Modi

Bei der Steuerung von TRAKTOR bietet TRAKTOR KONTROL X1 in der Standardkonfiguration zwei Modi, wie im Folgenden beschrieben.

## 2.3.1 Nativer NHL-Modus

Im Native-NHL-Modus kommuniziert TRAKTOR KONTROL X1 per NHL-Protokoll unmittelbar via USB mit der TRAKTOR-Software. Die Auflösung der gesendeten Reglerparameter ist dabei weitaus feiner als es der MIDI-Standard erlaubt.

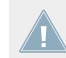

Standardmäßig werden Sie diesen Modus zur Steuerung von TRAKTOR verwenden.

## 2.3.2 MIDI-Modus

TRAKTOR KONTROL X1 kann ebenso als MIDI-Controller für andere Hard- und Software verwendet werden, sofern diese den MIDI-Standard unterstützt.

<span id="page-10-0"></span>► Um in den MIDI-Modus zu wechseln, drücken Sie den Load-Left-Button und den Load-Right-Button bei gedrücktem SHIFT-Button. TRAKTOR KONTROL X1 sendet dann MIDI-Daten wie ein herkömmlicher MIDI-Controller.

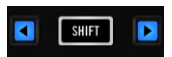

- ► Drücken Sie den Load-Left-Button und den Load-Right-Button (beide blau hinterlegt) bei gedrücktem SHIFT-Button erneut, um den MIDI-Modus wieder zu verlassen.
- ► Um die **MIDI-Zuweisungen** des X1 an frühere TRAKTOR-Versionen anzupassen, nutzen Sie den Controller Manager in TRAKTOR (Preferences > Controller Manager).

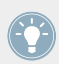

Sie können jederzeit vom TRAKTOR- in den MIDI-Modus und zurück wechseln.

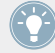

Sie können TRAKTOR KONTROL X1 flexibel mit beiden Modi (MIDI und NHL) einsetzen: Halten Sie SHIFT gedrückt und drücken Sie den Load-Left-Button und den Load-Right-Button, um vom einen in den anderen Modus zu wechseln und TRAKTOR und andere Softoder Hardware abwechselnd zu steuern.

# <span id="page-11-0"></span>3 Hauptfunktionen bei der Verwendung des X1 mit TRAKTOR

Dieses Kapitel behandelt die Verwendung des X1 mit der TRAKTOR-Software. Dabei erhalten Sie detaillierte Informationen zu den Schlüsselfunktionen und empfohlenen Workflows. Nach der Lektüre dieses Kapitels werden Sie Ihren TRAKTOR KONTROL X1 bereits kreativ verwenden können.

## 3.1 Primär- und Sekundärfunktionen

Standardmäßig werden die Primärfunktionen des X1 verwendet, um TRAKTOR zu steuern. Die Sekundärfunktionen können bei bestimmten Buttons in Verbindung mit dem SHIFT-Button angesteuert werden. Diese werden in diesem Kapitel beschrieben.

## 3.2 X1 mit TRAKTOR verbinden

Stellen Sie sicher, dass die Installationsdateien des X1 – wie im Installationshandbuch (Setup Guide) beschrieben – installiert wurden, bevor Sie fortfahren. Das Installationshandbuch finden Sie zum Download auf der Native-Instruments-Webseite.

Beim Anschluss des X1 wird zunächst das Deck-Setup von TRAKTOR überprüft. Standardmä-Big leuchtet im linken LED-Display "A" auf, um anzuzeigen, dass Deck A gesteuert wird, während im rechten LED-Display "B" aufleuchtet, um anzuzeigen, dass Deck B damit gesteuert wird. Wenn Sie diese Zuweisung ändern möchten, können Sie dies mit den Browse- und Loop-Encodern tun:

- ► Drücken Sie zunächst entweder den BROWSE- oder den LOOP-Encoder, um das Deck-Setup zu bestätigen.
- $\rightarrow$  Der X1 ist nun komplett hintergrundbeleuchtet, um anzuzeigen, dass er spielbereit ist.

<span id="page-12-0"></span>Wenn Sie die Deck-Zuweisungen einstellen, zeigen die LED-Displays an, welche Decks von welcher Seite des Geräts aus gesteuert werden.

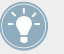

Sie können diese Einstellungen beim Öffnen von TRAKTOR ändern oder, indem Sie das Gerät kurzzeitig vom Computer trennen und dann wieder anschließen.

#### **Deck-Setup-Optionen**

Es gibt vier Anwendungsfälle (oder Deck-Setup-Kombinationen) für die Verwendung des X1 mit den vier in TRAKTOR verfügbaren Decks.

- Decks A und B (Standardeinstellung)
- Decks C und D
- Decks C und A
- Decks B und D

Für alle der aufgezählten Kombinationen gilt: Das erste Deck wird mit der linken Seite und das zweite Deck mit der rechten Seite des X1 gesteuert. Beim Beispiel der Standardeinstellung (Deck A und B) wird Deck A von der linken Seite und Deck B von der rechten Seite des X1 aus gesteuert.

## 3.3 Tracks mit dem X1 Browsen und Laden

Das Browsen und Laden von Tracks findet im mittleren Bereich des Geräts statt.

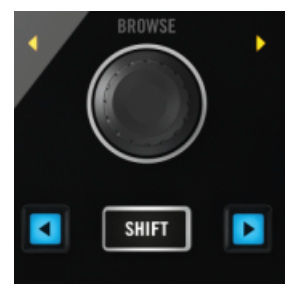

Der BROWSE-Encoder, SHIFT-Button, Load-Left-Button und Load-Right-Button.

<span id="page-13-0"></span>Folgen Sie den nachstehenden Anweisungen zum Browsen, Navigieren und Laden von Tracks in TRAKTOR mit dem X1.

- 1. Um innerhalb der Track-Collection von TRAKTOR zu scrollen, drehen Sie den BROWSE-Encoder entweder nach links oder nach rechts.
- 2. Um zu einer anderen Collection, Playlist etc. zu navigieren, halten Sie den SHIFT-Button gedrückt und drehen Sie den BROWSE-Encoder. Der BROWSE-Encoder muss für die Auswahl nicht erneut gedrückt werden. Lassen Sie einfach den SHIFT-Button über dem gewünschten Element los und fahren Sie mit der Navigation der Tracks fort.
- 3. Wenn Sie zum gewünschten Track navigiert haben, drücken Sie entweder den Load-Left-Button oder den Load-Right-Button (neben dem SHIFT-Button). Der Load-Left-Button lädt den gewählten Track in das linke Deck von TRAKTOR (in der Standardeinstellung Deck A), der Load-Right-Button in das rechte Deck (in der Standardeinstellung Deck B).

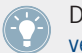

Die verfügbaren X1-Deck-Kombinationen finden Sie in Abschnitt ↑[3.2, X1 mit TRAKTOR](#page-11-0) [verbinden.](#page-11-0)

#### **Sekundäre Funktion der Load-Buttons**

Die beiden Load-Buttons verfügen über die folgenden sekundären Funktionen:

- **Wenn Sie den Load-Left-Button bei gedrücktem SHIFT-Button drücken, wird der Snap-**Modus in TRAKTOR aktiviert. Der Snap-Button befindet sich auf der Software im Master-Panel; bei eingeschaltetem Snap-Modus, rastet jeder Cue-Punkt, den Sie setzen, am nächstgelegenen Taktschlag ein und stellt sicher, dass Sie diesen Taktschlag direkt erreichen, wenn Sie das nächste Mal den Hotcue triggern.
- Wenn Sie den Load-Right-Button bei gedrücktem SHIFT-Button drücken, wird der Quantize-Modus in TRAKTOR aktiviert. Der Quantize-Button befindet sich auf der Software im Master-Panel; bei eingeschaltetem Quantisierungs-Modus ist sichergestellt, dass die Synchronisierung auch bei Sprüngen (die zum Beispiel durch Drücken eines Hotcue-Buttons ausgelöst werden) durch einen Track erhalten bleibt und die Wiedergabe ab der nächst möglichen Stelle erfolgt, die das Beatmatching aufrecht erhält.

## <span id="page-14-0"></span>3.4 Deck-Steuerung

## 3.4.1 Touch Strip im Split-Modus verwenden

Der Touch Strip des X1 kann verwendet werden, um zwei TRAKTOR-Decks gleichzeitig zu steuern; dieser Modus wird als Split-Modus bezeichnet. Im Split-Modus ist der mittlere Bereich des Touch Strip die Trenngrenze zwischen den Steuerungsbereichen der beiden Decks.

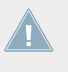

Im Split-Modus ist der Deck-Zuweisungsbereich des Touch Strip durch zwei orangefarbene Punkte visualisiert. Wenn Sie diesen Bereich drücken, leuchten die Punkte heller auf, um anzuzeigen, dass der Kontrollbereich vergrößert werden kann.

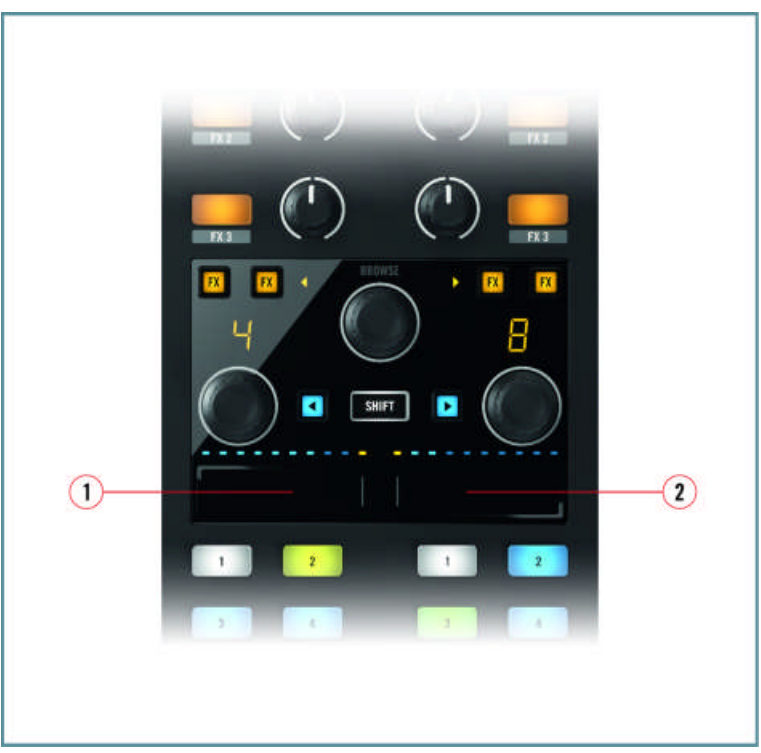

Der Touch Strip im Split-Modus.

Bei Verwendung der standardmäßigen Deck-Kombination A und B im Split-Modus:

- (**1**) Dieser Bereich steuert Deck A.
- (**2**) Dieser Breich steuert Deck B.

Testen Sie den Touch Strip des X1 im Split-Modus auf folgende Weise:

- 1. Laden Sie zwei Tracks in die TRAKTOR-Decks.
- 2. Bevor Sie die Wiedergabe starten, streichen Sie mit dem Finger übber die rechte oder die linke Seite des Touch Strip.
- → Auf dem Bildschirm können Sie sehen, wie die Start-Position im Track des jeweiligen Decks verändert wird.

<span id="page-16-0"></span>Diese Technik kann verwendet werden, um passende Start-Punkte für Tracks auszuwählen oder auch, um mit dem Touch Strip Scratches oder Spinbacks durchzuführen.

## 3.4.2 Primäre Funktion des Touch Strip

Die primäre Funktion des Touch Strip bietet Ihnen die folgenden Möglichkeiten:

Wenn ein Track abgespielt wird, führen Sie durch Berühren des entsprechenden Deck-Bereichs des Touch Strip einen Pitchbend aus.

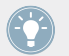

Wenn der FLUX-Button des entsprechenden Decks aktiv ist, kann dies zu interessanten Ergebnissen führen. Weitere Informationen hierzu finden Sie in ↑[3.5.5, FLUX-Buttons](#page-25-0).

► Wenn kein Track abgespielt wird, verändern Sie durch Berühren des entsprechenden Deck-Bereichs des Touch Strip die Startposition des Tracks.

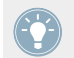

Dies kann bei bestimmten Scratch-Techniken nützlich sein.

## 3.4.3 Sekundäre Funktion des Touch Strip

Die sekundäre Funktion des Touch Strip bietet Ihnen die folgenden Möglichkeiten:

► Wenn ein Track abgespielt wird, führen Sie durch Berühren des entsprechenden Deck-Bereichs des Touch Strip bei gedrücktem SHIFT-Button einen Scratch aus.

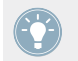

Wenn der FLUX-Button des entsprechenden Decks aktiv ist, kann dies zu interessanten Ergebnissen führen.

Wenn ein Track geladen ist, aber nicht abgespielt wird, verändern Sie durch Berühren des entsprechenden Deck-Bereichs des Touch Strip bei gedrücktem SHIFT-Button die Track-Position.

Deck-Steuerung

<span id="page-17-0"></span>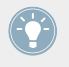

Auf diese Weise können Sie schnell durch den Track navigieren. Eine sehr nützliche Funktion, um etwa bestimmte Positionen eines Tracks nach Breakdowns oder Outros abzusuchen.

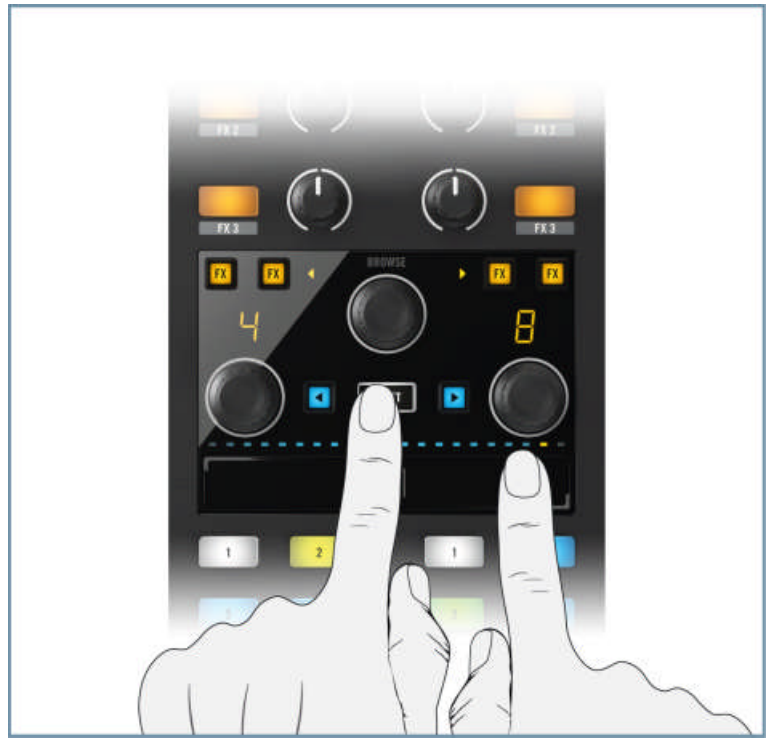

Nutzen Sie den SHIFT-Button, um einen Needle-Drop mit dem Touch Strip durchzuführen.

Trainieren Sie die Verwendung des Touch Strip im standardmäßigen Split-Modus. Gewöhnen Sie sich an das visuelle Feedback des LED-Displays, das Synchronisieren des Phasen-Meters und lernen Sie, das TRAKTOR-Deck-Verhalten über den Touch Strip zu interpretieren.

## 3.4.4 Resize-Funktion des Touch Strip nutzen (Single-Modus)

Sie können mit dem Touch Strip des X1 auch ein einzelnes TRAKTOR-Deck steuern (im sogenannten Single-Modus) und den vollen Bereich des Touch Strip so für bessere Deck-Kontrolle nutzen. Um ein einzelnes TRAKTOR-Deck mit dem Touch Strip zu steuern:

1. Legen Sie einen Finger auf den Zuweisungsbereich des Touch Strip (im Split-Modus durch zwei orangefarbene Punkte über dem Touch Strip angezeigt). Zwei orangefarbene Punkte leuchten oberhalb des Touch Strip auf.

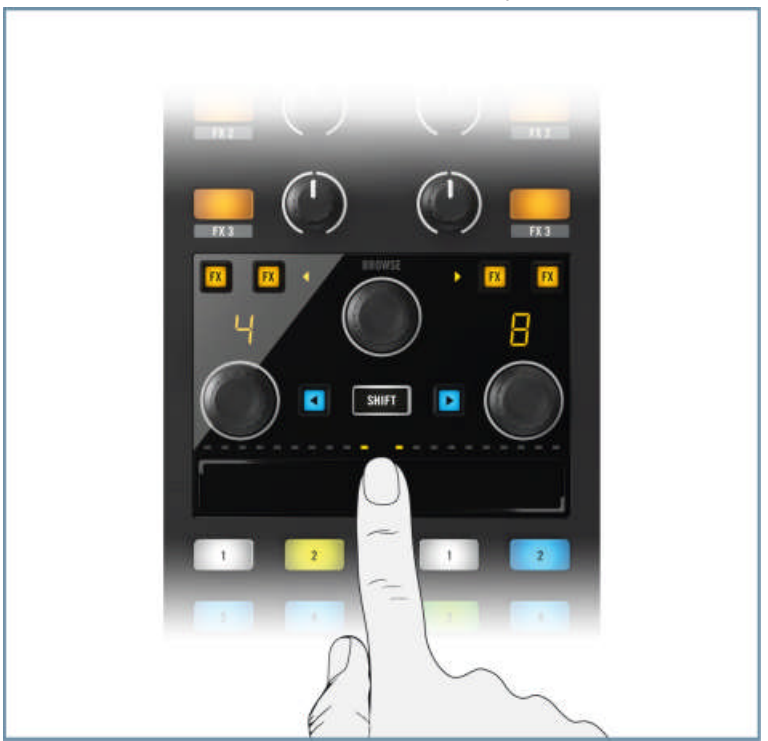

<span id="page-19-0"></span>2. Streichen Sie mit dem Finger nun ganz nach rechts, wie unten gezeigt, um das linke Deck zu erweitern oder ganz nach links, um das rechte Deck zu erweitern.

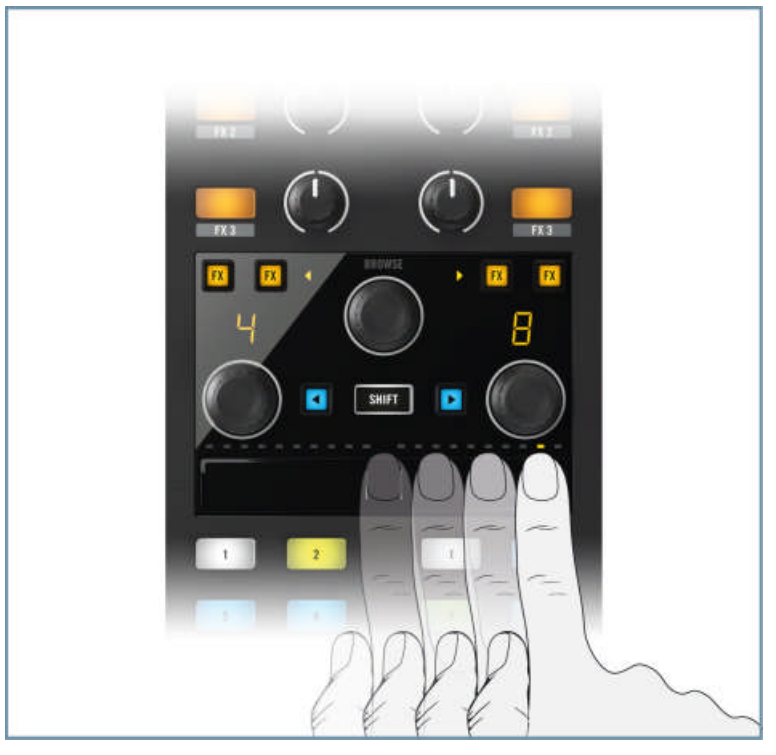

## **TRAKTOR-Deck-Kontrolle im Single-Modus wechseln**

Um im Single-Modus des Touch Strip schnell die TRAKTOR-Decks zu wechseln:

- 1. Legen Sie einen Finger auf den Touch Strip, unterhalb des orangefarbenen Punkts. Ausschließlich der orangefarbene Punkt im LED-Streifen leuchtete daraufhin weiter.
- 2. Drücken und streichen Sie mit dem Finger auf die gegenüberliegende Seite des Touch Strip. Der Touch Strip steuert nun das andere Deck in TRAKTOR.

## **Resize-Funktion zum Wechsel in den Split-Modus nutzen**

Wenn Sie die Resize-Funktion genutzt haben, um ein einzelnes Deck (etwa Deck A) zu steuern, können Sie auf folgende Weise zurück in den Split-Modus wechseln:

- <span id="page-20-0"></span>1. Legen Sie einen Finger auf den Touch Strip, unterhalb des orangefarbenen Punkts. Ausschließlich der orangefarbene Punkt im LED-Streifen leuchtet daraufhin weiter.
- 2. Streichen Sie mit dem Finger zurück in die Mitte des Touch Strip und lassen Sie den Touch Strip los. Der Touch Strip des X1 befindet sich nun wieder im Split-Modus.

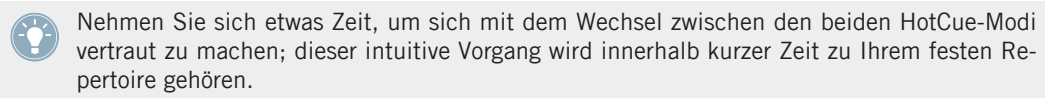

## 3.4.5 Touch Strip mit Scratch Control nutzen

Falls Sie Turntables zur Steuerung der TRAKTOR-Decks verwenden, bietet der Touch Strip im Split-Modus und im Single-Modus intuitiv zu verwendende Werkzeuge für:

- Nudging und Pitchbending im laufenden Mix.
- Navigation durch Tracks anhand der sekundären Suchfunktion.
- FX-Zuweisung.
- Loop-Zuweisung.
- Weitere Informationen hierzu finden Sie in Appendix-Abschnitt ↑[5.1.3, FLUX-Button](#page-47-0).

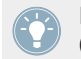

Nähere Informationen zu Scratch Control entnehmen Sie bitte dem TRAKTOR-Handbuch (TRAKTOR Manual).

## 3.5 Verwenden des Transport-Bereichs (Wiedergabe, HotCues, Flux und Sync-Steuerung)

Der Transport-Bereich des X1 befindet sich im unteren Drittel des Geräts. Die Buttons auf der linken Seite steuern standardmäßig TRAKTOR-Deck A, während Buttons auf der rechten Seite TRAKTOR-Deck B steuern. Mit dem Transport-Bereich steuern Sie:

▪ Wiedergabe

- Cueing
- HotCues
- Deck-Sync- (und Master-) Funktionen
- Flux-Modus (und Tap-Modus)

Dieser Abschnitt erläutert die Funktionen eines jeden einzelnen Buttons im Transport-Bereich. Sie erfahren, wie die RGB-Buttons sich im Zusammenspiel mit der Software verhalten und wie die Sekundärfunktionen bestimmter Buttons benutzt werden können.

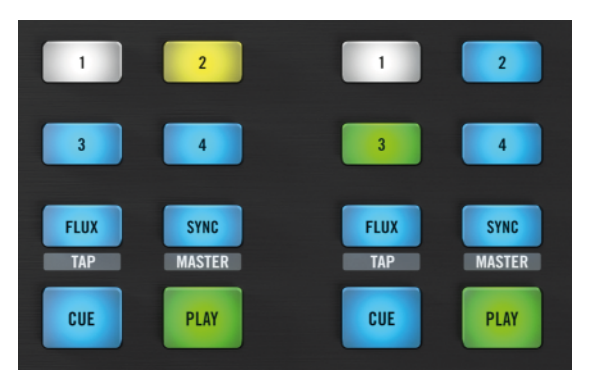

Der Transport-Bereich des X1.

- ► Verwenden Sie die Load-Buttons, um Tracks in die TRAKTOR-Decks zu laden.
- $\rightarrow$  Sie werden bemerken, dass einige der Buttons im Transport-Bereich umgehend hintergrundbeleuchtet sind.

## <span id="page-22-0"></span>3.5.1 HotCue-Buttons

Die HotCue-Buttons auf jeder Seite des Transport-Bereichs des X1 sind mit den Zahlen 1-4 durchnummeriert. Diese RGB-hintergrundbeleuchteten Buttons reflektieren die Farben der Cue-Buttons in TRAKTOR:

- Blau: Cue-Punkt
- Grün: Loop
- Gelb: Laden
- Orange: Fade-in/-out
- Weiß: Grid-Marker

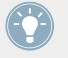

TRAKTOR speichert Beatgrid-Positionen als HotCue-Punkte, weshalb viele Tracks mit einem weißen Button ausgestattet erscheinen.

#### **HotCue-Punkte setzen**

Um einen neuen HotCue-Punkt mit dem X1 zu setzen:

- ► Drücken Sie auf einen freien (nicht hintergrundbeleuchteten) HotCue-Button.
- $\rightarrow$  Der ausgewählte Hotcue-Button leuchtet jetzt blau.

#### **Loops mit dem X1 speichern**

Um Loops mit dem X1 zu speichern:

- ► Drücken Sie auf einen freien (nicht hintergrundbeleuchteten) HotCue-Button bei aktiviertem Loop-Modus in TRAKTOR (Loop-Bereich in TRAKTOR grün leuchtend).
- $\rightarrow$  Der ausgewählte HotCue-Button leuchtet grün, um anzuzeigen, dass dort ein Loop gespeichert ist.

<span id="page-23-0"></span>Obwohl nur vier HotCue-Buttons pro Track Deck (oder Remix Deck) auf dem X1 zu Verfügung stehen, können Sie die vollen acht in TRAKTOR zur Verfügung stehenden Cue-Punkte nutzen (HotCue-Buttons 1-4 steuern dann Cue-Punkte 5-8), indem Sie die Einstellungen in den TRAKTOR-Preferences ändern. Mehr Informationen hierzu erhalten Sie in ↑[5.1.3,](#page-47-0) [FLUX-Button](#page-47-0).

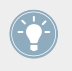

Um gespeicherte Cue-Punkte, Loops etc. zu löschen, halten Sie den SHIFT-Button gedrückt und drücken Sie den HotCue-Button, dessen Inhalt Sie löschen möchten. Die Hintergrundbeleuchtung des Buttons erlischt.

#### **TRAKTOR-Remix-Decks verwenden**

Wenn Sie den X1 verwenden, um Remix Decks in TRAKTOR zu steuern, haben die Bedienelemente die folgenden Funktionen.

HotCue-Buttons 1-4 verfügen über die folgenden Funktionen:

- Wenn ein Remix Deck leer/neu geladen ist, sind die oberen Zellen des Remix Decks aktiv.
- Haben Sie zuvor andere Zellen des Remix Decks ausgelöst, so werden diese entsprechend von den HotCue-Buttons des X1 angesteuert. Haben Sie etwa das dritte Sample in Zellen-Spalte 1 ausgelöst, dann ist dieses Sample aktiv und HotCue-Button 1 löst fortan diese Zelle aus.

Um eine Zelle eines Remix Decks **auszulösen**:

- ► Drücken Sie einen der HotCue-Buttons.
- $\rightarrow$  Die entsprechende Zelle im Remix Deck wird ausgelöst.

Um eine Zelle eines Remix Decks **stummzuschalten**:

- ► Drücken Sie den entsprechenden HotCue-Button erneut.
- $\rightarrow$  Der HotCue-Button blinkt, um anzuzeigen, dass die Zelle stummgeschaltet ist.

Um die Wiedergabe einer Zelle in einem Remix Deck zu **stoppen**:

- ► Halten Sie den SHIFT-Button gedrückt und drücken Sie den entsprechenden HotCue-Button.
- $\rightarrow$  Die Wiedergabe der Zelle wird gestoppt.

<span id="page-24-0"></span>Um eine Zelle aus einem Remix Deck zu **löschen**:

- ► Halten Sie SHIFT gedrückt und drücken Sie auf den HotCue-Button einer Sample-Zelle, die zur Zeit nicht wiedergegeben wird.
- $\rightarrow$  Die Hintergrundbeleuchtung des RGB-HotCue-Buttons erlischt.

Um ein neues Sample in eine Sample-Zelle **aufzunehmen**:

- ► Wählen Sie ein Sample über den Browser, halten Sie SHIFT gedrückt und drücken Sie einen leeren (nicht beleuchteten) HotCue-Button, um das Sample in die Zelle zu laden oder drücken Sie einen leeren HotCue-Button, während ein Deck spielt; ein Sampel wird in die Zelle aufgenommen.
- $\rightarrow$  Der RGB-HotCue-Button ist nun hintergrundbeleuchtet, um anzuzeigen, dass das Sample in die Zelle geladen oder aufgenommen wurde.

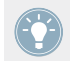

Experimentieren Sie mit Effekten und Loops während der Wiedergabe von Zellen eines Remix Decks.

Weiterführende Informationen zu den Remix Decks finden Sie im TRAKTOR-Handbuch (TRAK-TOR Manual).

## 3.5.2 PLAY-Buttons

Wenn Sie auf einen der PLAY-Buttons drücken, startet die Wiedergabe des entsprechenden TRAKTOR-Decks. Wenn Sie den PLAY-Button während der Wiedergabe erneut drücken, wird das Deck auf Pause gestellt.

## 3.5.3 CUE-Buttons

Die Funktion der CUE-Buttons ist abhängig davon, ob ein Deck zur Zeit wiedergegeben wird oder nicht:

- <span id="page-25-0"></span>▪ Wenn ein Deck gestoppt ist, setzen Sie durch Drücken des CUE-Buttons einen Cue-Marker an der aktuellen Position – befindet sich bereits ein Cue-Marker an der aktuellen Position, wird die Wiedergabe so lange fortgesetzt wie Sie den CUE-Button gedrückt halten. Sobald Sie den CUE-Button wieder loslassen, stoppt die Wiedergabe und das Deck springt zurück zu der Position des Cue-Markers.
- Wird ein Deck wiedergegeben und CUE gedrückt, springt die Wiedergabeposition zu dem temporären Cue-Punkt und die Wiedergabe wird gestoppt.

## 3.5.4 SYNC (MASTER)-Buttons

Der SYNC-Button des X1 erlaubt es Ihnen, das Tempo eines Tracks (in BPM) an das Tempo des aktuell spielenden (MASTER-) Tracks anzupassen.

► Um das Tempo eines Tracks an das BPM-Tempo eines anderen Tracks anzupassen, dessen Deck Sie als MASTER-Deck verwenden möchten, drücken Sie SHIFT + SYNC des entsprechenden Decks.

#### **BPM-Tempo mit dem X1 einstellen**

Der SYNC-Button bietet in Kombination mit dem Loop-Encoder eine nützliche Zweitfunktion:

► Wenn Sie den SYNC-Button gedrückt halten und den Loop-Encoder drehen, wird das Tempo des Tracks (in BPM) in kleinen Schritten verändert. Wenn Sie den Loop-Encoder beim Drehen zusätzlich gedrückt halten, wird das Tempo in größeren Schritten verändert.

Wenn Sie den Loop-Encoder nur drücken, aber nicht drehen, wird die Tempo-Einstellung auf 0,0 % (Originaltempo) zurückgesetzt.

## 3.5.5 FLUX-Buttons

Drücken Sie den FLUX-Button, um den Flux-Modus in TRAKTOR zu aktivieren. Im Flux-Modus können Sie auf Cue-Punkte und Loops springen, ohne die Track-Phrasierung zu verlieren. Sie können die Primär- und Sekundärfunktionen der FLUX-Buttons in den TRAKTOR-Preferences verändern; weitere Informationen hierzu in ↑[5.1.3, FLUX-Button.](#page-47-0)

<span id="page-26-0"></span>Standardmäßig ist die Sekundärfunktion des FLUX-Buttons mit dem TAP-Modus belegt:

Um das BPM-Tempo eines Tracks manuell einzustellen, halten Sie SHIFT gedrückt und klopfen dabei die gewünschte Geschwindigkeit mit dem FLUX-Button ein.

Diese Funktion ist nützlich, wenn das Tempo eines Tracks nicht durchgehend konsistent ist.

## 3.6 Loop-Encoder verwenden

Der X1 verfügt über zwei Loop-Encoder. Deren LED-Displays bieten visuelle Informationen zur Länge der verwendeten Loops. Um sich mit den grundlegenden Loop-Techniken vertraut zu machen:

- 1. Drehen Sie den Loop-Encoder ganz nach links (verkürzen der Loop-Länge) und dann ganz nach rechts (Verlängern des Loops). Sie werden bemerken, dass sich die Loop-Längen-Anzeige des LED-Displays (gemessen in Beats) mit verändert.
- 2. Wenn Sie eine Loop-Länge eingestellt haben, drücken Sie auf den Loop-Encoder, um diese zu bestätigen. Das LED-Display blinkt zur Bestätigung.
- 3. Bei aktivem Loop-Modus verändern Sie die Länge des Loops durch Drehen des Encoders nach links oder rechts. Damit können Sie interessante Effekte für Ihr DJ-Set erreichen!
- 4. Drücken Sie den Loop-Encoder erneut, um den Loop zu verlassen. Das LED-Display hört daraufhin auf zu blinken.

## **Einen Loop dem Touch Strip zuweisen**

Sie können den Touch Strip zur Steuerung von Loops in einem TRAKTOR-Deck verwenden.

1. Legen Sie einen Finger auf den Zuweisungsbereich des Touch Strip und drücken Sie den Loop-Encoder. Der Zuweisungsbereich kann ganz rechts oder ganz links liegen, abhängig davon, ob der Touch Strip sich im Split- oder Single-Modus befindet. Auf dem entsprech<span id="page-27-0"></span>enden LED-Display beginnen drei Leuchten zu blinken, deren Farbe zu Blau wechselt, was bedeutet, dass der Loop zugewiesen wurde.

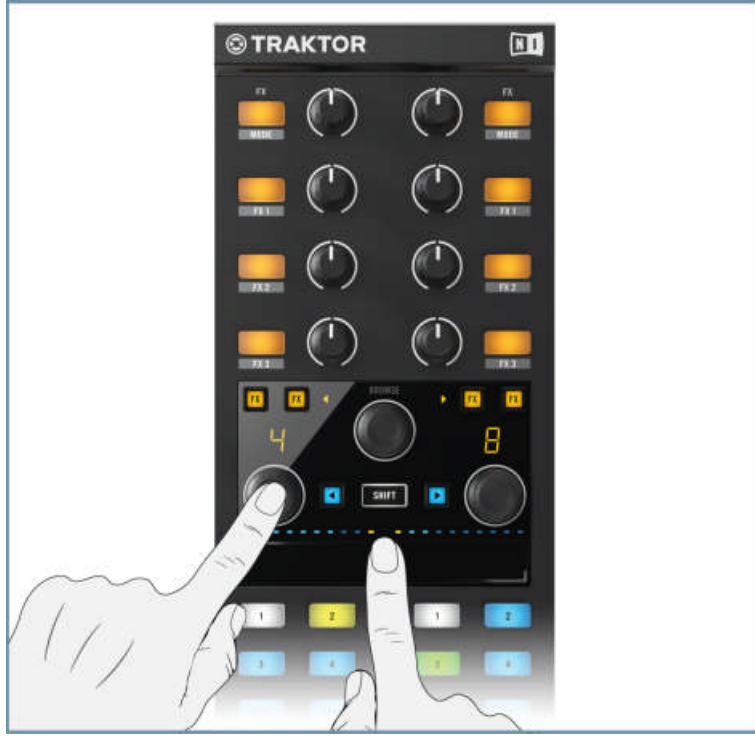

- 2. Berühren Sie den Touch Strip dies aktiviert den Loop und stellt die Loop-Länge abhängig davon ein, wo Sie den Touch Strip berührt haben. Wenn Sie den Finger nach links bewegen, wird die Loop-Länge verkürzt, nach rechts verlängern Sie den Loop.
- 3. Sobald Sie den Touch Strip wieder loslassen, fährt die Wiedergabe des Tracks normal fort.
- 4. Solange der Loop dem Touch Strip zugewiesen ist, können Sie den Loop starten, indem Sie den Touch Strip kurz berühren oder einen Finger darauf legen.

## **Zuweisung vom Touch Strip entfernen**

► Um die Loop-Zuweisung vom Touch Strip zu entfernen, drücken Sie den Loop-Encoder erneut.

<span id="page-28-0"></span>→ Die drei leuchtenden Punkte im entsprechenden LED-Display blinken zur Bestätigung nicht mehr.

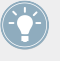

Es ergeben sich interessante Möglichkeiten bei Verwendung zweier Finger zum Wechsel zwischen Loop-Längen!

Probieren Sie diese Loop-Technik mit aktiviertem Flux-Modus aus.

## 3.7 Effekte-Bereich

Der X1 wurde entwickelt, um das kreative Potenzial der Effekte von TRAKTOR auszuschöpfen. In diesem Abschnitt erlernen Sie zunächst die Grundlagen im Umgang mit den Effekten und auch einige fortgeschrittene Anwendungsmöglichkeiten. Für tiefergehende Informationen zu den Effekten empfehlen wir, im TRAKTOR-Handbuch nachzuschlagen.

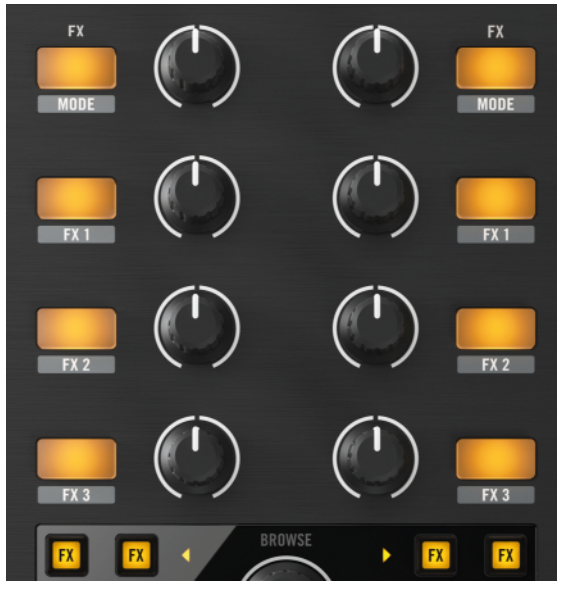

Der FX-Bereich des X1.

## <span id="page-29-0"></span>3.7.1 Einen Effekt zuweisen

Auf beiden Seiten des X1 befindet sich ein FX-Bereich, einfach betrachtet steuert jeder von diesen eine TRAKTOR-Effekt-Einheit. Auf jeder Seite des X1 gibt es vier FX-Buttons (wovon der oberste der FX-MODE-Button ist) und vier zugehörige FX-Drehregler.

TRAKTOR bietet Ihnen die Möglichkeit, entweder einen einzelnen Effekt pro Deck zu verwenden (Single-Modus) oder eine Gruppe von drei Effekten (Group-Modus).

Um einem TRAKTOR-Deck eine Effekt-Einheit zuzuweisen:

► Drücken Sie auf einen der FX-Assign-Buttons (auf jeder Seite des Geräts gibt es zwei) zur rechten oder linken Seite des BROWSE-Encoders. Die linken FX-Assign-Buttons weisen ein TRAKTOR-Deck der linken Effekt-Seite des X1 zu, während die rechten FX-Assign-Buttons ein TRAKTOR-Deck der rechten Effekt-Seite des X1 zuweisen.

 $\rightarrow$  Der FX-Assign-Button leuchtet nun orange.

Standardmäßig erlaubt der X1 die Zuweisung zweier Effekt-Einheiten auf einmal. Die verwendeten FX-Einheiten sind abhängig von der Einsteellung beim ersten Anschluss des Geräts.

#### **Verfügbare Deck-Kombinationen und zugehörige Effekt-Einheiten-Zuweisungen**

- Decks A und B (Standardeinstellung) werden TRAKTOR-Effekt-Einheiten 1 und 2 zugewiesen.
- Decks C und D werden TRAKTOR-Effekt-Einheiten 3 und 4 zugewiesen.
- Decks C und A werden TRAKTOR-Effekt-Einheiten 3 und 1 zugewiesen.
- Decks B und D werden TRAKTOR-Effekt-Einheiten 2 und 4 zugewiesen.

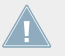

Für alle der aufgezählten Kombinationen gilt: Das erste Deck wird mit der linken Seite gesteuert und die zugehörige Effekt-Einheit dem FX-Bereich darüber zugewiesen. Entsprechendes gilt für das zweite Deck und die rechte Seite des X1.

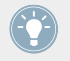

Wenn Sie beide FX-Assign-Buttons drücken, werden beide zugehörigen Effekt-Einheiten zugewiesen.

<span id="page-30-0"></span>Mit einem zweiten angeschlossenen X1 können Sie alle vier der in TRAKTOR verfügbaren Effekt-Einheiten verwenden. Mehr Informationen hierzu erhalten Sie in ↑[3.7.4, Effekte ei](#page-34-0)[nes zweiten X1-Controllers nutzen.](#page-34-0)

## 3.7.2 Einen Effekt in TRAKTOR verwenden

Sie finden die Effekt-Einheiten in TRAKTOR oberhalb der Deck-Header.

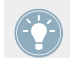

Wenn die Effekt-Einheiten nicht angezeigt werden, vergewissern Sie sich, dass die Mixer-Ansicht aus dem Drop-down-Menü im TRAKTOR-Header angewählt ist.

Folgen Sie dem untenstehenden Tutorial, um zu lernen, wie ein Effekt mit dem X1 zugewiesen und gesteuert wird:

- 1. Bei zugewiesenen Decks A und B, laden Sie einen Track in Deck A und starten die Wiedergabe.
- 2. Wählen Sie den Single Mode aus dem Menü in TRAKTORs Effekt-Einheiten 1 und 2 und wählen Sie unterschiedliche Effekte für beide Einheiten.
- 3. Drücken Sie den linken FX-Assign-Button. Der Button leuchtet orange.
- 4. Vergewissern Sie sich, dass sich die Positionen der FX-Drehregler auf 12-Uhr-Stellung befinden.
- 5. Drücken Sie den obersten FX (Mode)-Button auf der linken Seite des X1. Der Button leuchtet nun orange und Sie können die Wirkung des Effekts hören.
- 6. Drehen Sie den oberen FX (Dry/Wet)-Drehregler ganz nach links. Sie werden, bemerken wie die Wirkung des Effekts nachlässt.
- 7. Drehen Sie den oberen FX (Dry/Wet)-Drehregler ganz nach links. Sie werden bemerken, wie die Wirkung des Effekts zunimmt. Je weiter der Drehregler nach rechts gedreht wird, desto stärker wirkt sich der Effekt auf das Signal aus.
- 8. Um den Effekt zu deaktivieren, drücken Sie entweder erneut den oberen FX (Mode)-Button oder Sie drücken erneut den FX-Assign-Button.
- 9. Weisen Sie nun das Deck A der Effekt-Einheit 2 zu, indem Sie den rechten FX-Assign-Button drücken. Der FX-Assign-Button leuchtet daraufhin orange.
- 10. Drücken Sie den obersten FX (Mode)-Button auf der rechten Seite des X1. Der Button leuchtet daraufhin orange und Sie können die Wirkung der Effekt-Einheit 2 hören.

<span id="page-31-0"></span>11. Auch hier kann der Dry-/Wet-Parameter des Effekts durch Drehen des entsprechenden FX-Drehreglers gesteuert werden.

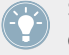

Sie können zwei Effekt-Einheiten auf einmal verwenden, wenn Sie beide FX-Assign-Buttons drücken.

Bei aktiviertem Group-Modus der Effekt-Einheiten innerhalb von TRAKTOR können Sie das kreative Potenzial des X1 noch mehr ausschöpfen.

Um Effekt-Einheiten vom Single-Modus in den Group-Modus zu versetzen:

► Halten Sie SHIFT gedrückt und drücken Sie einen FX (MODE)-Button, um das entsprechende Deck in den Group-Modus zu schalten.

Im Group-Modus steuert der X1 eine Effekt-Einheit auf die folgende Weise:

► Wenn Sie einen der FX-Buttons 1-3 drücken, wird der entsprechende einzelne Effekt aktiviert/deaktiviert (aktive Effekte werden durch einen orange leuchtenden FX-Button signalisiert). Der zugehörige FX-Drehregler steuert die Intensität des Effektsignals (Dry/Wet).

Wenn Sie alle drei FX-Buttons aktivieren, kann dies zu interessanten Ergebnissen führen. Bei aktiviertem zweiten FX-Assign-Button erlaubt die zweite Effekt-Einheit (im Group-Modus) sogar noch extremere Effekt-Möglichkeiten.

Sie sollten sich die Zeit nehmen, sich eingehender mit den TRAKTOR-Effekten zu beschäftigen. Weiterführende Informationen erhalten Sie im TRAKTOR-Handbuch (Manual).

#### **Einen Effekt mit TRAKTOR zuweisen**

Der X1 erlaubt es Ihnen auf einfache Art, Effekte manuell zuzuweisen. Abhängig davon, ob sich eine Effekt-Einheit im Group- oder Single-Modus befindet, unterscheiden sich die Vorgänge ein wenig.

Wenn sich ein TRAKTOR-Effekt im **Single-Modus** befindet:

► Drücken und halten Sie SHIFT und bewegen Sie einen der FX (Dry/Wet)-Drehregler im oberen Bereich des Geräts, um durch die Liste der verfügbaren Effekte scrollen.

Wenn sich ein TRAKTOR-Effekt im **Group-Modus** befindet:

- <span id="page-32-0"></span>Drücken und halten Sie SHIFT und drücken Sie einen der FX-Buttons 1-3, um die Effekte der einzelnen Effekt-Slots in der Effekt-Einheit zu wechseln.
- ► Drücken un halten Sie SHIFT und bewegen Sie einen FX-Drehregler, um zwischen den in TRAKTOR verfügbaren Effekten zu wechseln.

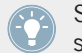

Sie können die oben beschriebenen Vorgänge jederzeit auf dem Bildschirm verfolgen und sehen, wie die Effekt-Einheiten in TRAKTOR auf die Aktionen reagieren.

## 3.7.3 Effekte dem Touch Strip zuweisen

Ob sich die Effekt-Einheiten im Group- oder Single-Modus befinden, der X1 erlaubt zusätzliche Effekt-Steuerung durch Zuweisung von Effekten zum Touch Strip. Der Touch Strip ersetzt im Grunde einen FX-Drehregler-Parameter, welcher die Intensität des Effekts regelt. In diesem Abschnitt erfahren Sie, wie Sie dem Touch Strip einen Effekt zuweisen können.

- 1. Legen Sie einen Finger auf den Zuweisungsbereich des Touch Strip (im Split-Modus durch zwei orangefarbene Punkte über dem Touch Strip angezeigt, im Single-Modus durch einen orangefarbenen Punkt oberhalb einer Seite des Touch Strip).
- 2. Drücken Sie einen der FX-Buttons 1-3. Der Button blinkt zur Bestätigung orange, um anzuzeigen, dass der Effektparameter dem Touch-Strip-Bereich zugewiesen wurde.
- 3. Mehrere orangefarbene Punkte leuchten nun in der LED-Leiste oberhalb des Touch Strip auf. Die Anzahl ist abhängig von der Anzahl der Einstellungsmöglichkeiten des zugewiesenen Effekts. Die meisten der Single-Effekte in TRAKTOR verfügen über drei Parameter-

Drehregler. Über wie viele Parameter ein Effekt verfügt, sehen Sie auf der TRAKTOR-Benutzeroberfläche.

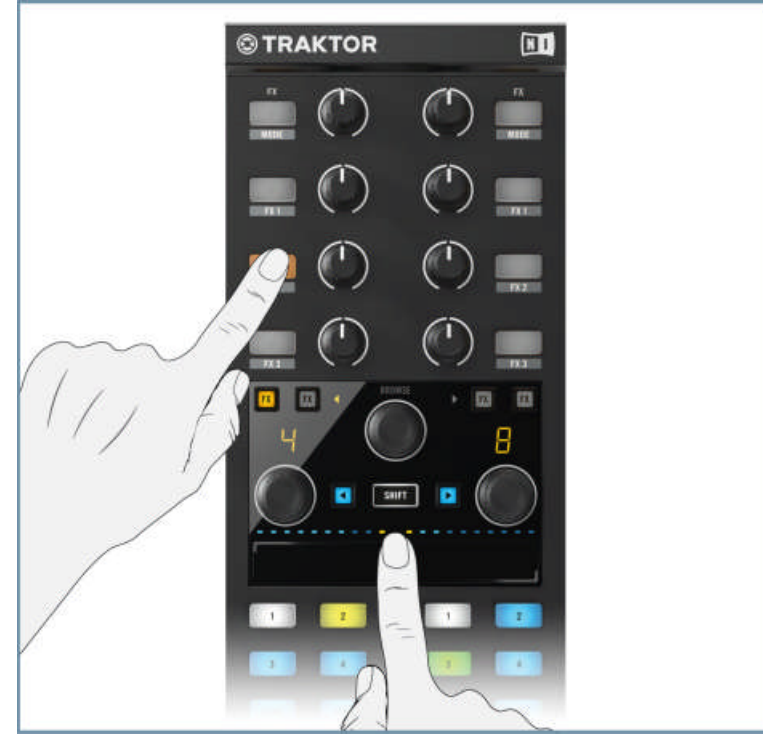

4. Streichen Sie mit dem Finger über den Touch Strip, um die Intensität des Effekts zu steuern. Sobald Sie den Finger vom Touch Strip nehmen, wird der Effekt deaktiviert. In manchen Fällen werden Sie noch Nachwirkungen des Effekts hören können, etwa bei Reverb-Fahnen. Der Effekt bleibt dem Touch Strip zugewiesen, solange der blinkende FX-Button nicht erneut gedrückt wird.

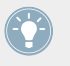

Die FX (Dry/Wet)-Drehregler im oberen Bereich des Controllers steuern die Gesamtintensität der zugehörigen Effekt-Einheit. Üben Sie die Steuerung der Effekt-Intensität bei gleichzeitiger Verwendung des Touch Strip.

## <span id="page-34-0"></span>3.7.4 Effekte eines zweiten X1-Controllers nutzen

Bei Verwendung eines zweiten X1-Controllers können Sie noch sehr viel mehr mit den Effekten anstellen. Sie können die Effekte eines zweiten Controllers auf folgende Artz nutzen:

► Drücken Sie einen FX-Assign-Button bei gedrücktem SHIFT-Button. Die linken FX-Assign-Buttons weisen ein TRAKTOR-Deck der linken Effekt-Seite des zweiten X1 zu, während die rechten FX-Assign-Buttons ein TRAKTOR-Deck der rechten Effekt-Seite des zweiten X1 zuweisen.

Für eine Liste der Deck-Kombinationen und der zugehörigen Effekt-Einheiten siehe ↑[3.7.1, Ei](#page-29-0)[nen Effekt zuweisen.](#page-29-0)

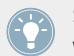

Sie können den zweiten X1-Controller auf die gleiche Art für die Effekt-Zuweisung nutzen wie den ersten.

Bei Verwendung zweier X1-Controller können Sie gleichzeitig aus vier Effekt-Einheiten schöpfen.

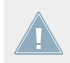

Bei Verwendung zweier X1-Controller können Sie auf dem zweiten Controller nicht den Touch Strip zur Steuerung von Effekten verwenden.

# <span id="page-35-0"></span>4 Hardware-Referenz

Dieses Kapitel enthält einen genauen Überblick über die Komponenten des X1. Die Gliederung gestaltet sich wie folgt:

## **Hardware-Referenz**

Oberseite

## <span id="page-36-0"></span>4.1 Oberseite

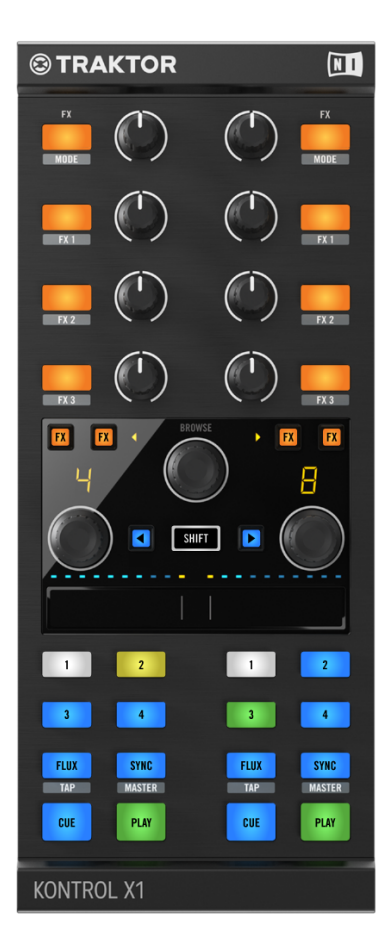

Die Oberseite des X1.

## <span id="page-37-0"></span>4.2 Rückseite

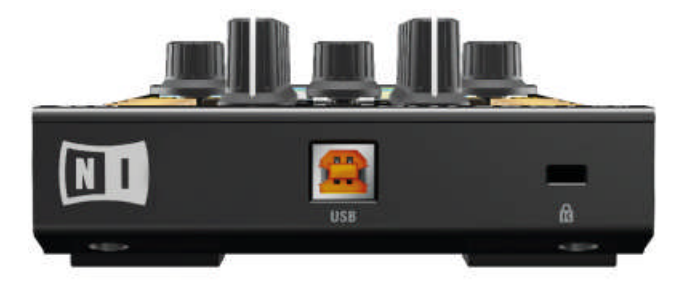

Die Rückseite des X1.

## **USB-Eingang**

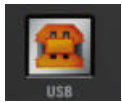

USB-Eingang auf der Rückseite des Geräts.

Der X1 muss über das mitgelieferte USB-Kabel an Ihren Computer angeschlossen werden.

## **Kensington-Schloss**

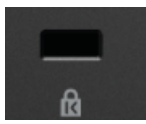

Der Anschluss für das Kensington-Schloß auf der Rückseite.

Diese Metall-verstärkte Öffnung bietet Ihnen eine zusätzliche Sicherheitsoption, wobei Sie das Gerät mit Hilfe eines Kabels und eines Schlosses an seinem Standort sichern können.

## <span id="page-38-0"></span>4.3 Transport-Bereich

**CUE**

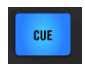

Der CUE-Button

Wenn ein Deck gestoppt ist, setzen Sie durch Drücken des CUE-Buttons einen Cue-Marker an der aktuellen Position – befindet sich bereits ein Cue-Marker an der aktuellen Position, wird die Wiedergabe so lange fortgesetzt wie Sie den CUE-Button gedrückt halten. Sobald Sie den CUE-Button wieder loslassen, stoppt die Wiedergabe und das Deck springt zurück zu der Position des Cue-Markers. Wird ein Deck wiedergegeben und CUE gedrückt, springt die Wiedergabeposition zu dem temporären Cue-Punkt und die Wiedergabe wird gestoppt.

#### **PLAY**

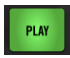

Der PLAY-Button.

Wenn Sie auf einen der PLAY-Buttons drücken, startet die Wiedergabe des entsprechenden TRAKTOR-Decks. Wenn Sie den PLAY-Button während der Wiedergabe erneut drücken, wird das Deck auf Pause gestellt.

#### **FLUX (TAP)**

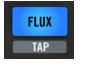

Der FLUX-Button.

Drücken Sie den FLUX-Button, um den Flux-Modus in TRAKTOR zu aktivieren. Im Flux-Modus können Sie auf Cue-Punkte und Loops springen, ohne die Track-Phrasierung zu verlieren. Weiterführende Informationen zu diesen Funktionen erhalten Sie in ↑[3.5.5, FLUX-Buttons](#page-25-0).

Die Zweitfunktion des FLUX-Buttons (Tap) erreichen Sie wie folgt:

► Bei gedrücktem SHIFT-Button mit dem FLUX (TAP)-Button das gewünschte Tempo manuell einklopfen.

#### **SYNC (MASTER)**

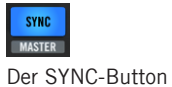

Mit den SYNC-Buttons können Sie den Sync-Modus eines Decks in TRAKTOR aktivieren.

Diese Zweitfunktion, oder MASTER, können Sie wie folgt verwenden:

► Drücken Sie SYNC (MASTER) bei gedrücktem SHIFT-Button, um das entsprechende Deck zum Master-Deck zu machen.

Der SYNC-Button kann auch dazu genutzt werden, das Tempo eines Tracks anzupassen.

► Halten Sie SYNC gedrückt und drehen Sie den Loop-Encoder, um das Tempo zu verändern.

#### **HotCue-Buttons**

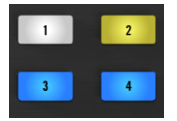

Hotcue Buttons 1-4.

Die HotCue-Buttons auf jeder Seite des Transport-Bereichs des X1 sind mit den Zahlen 1-4 durchnummeriert. Diese RGB-hintergrundbeleuchteten Buttons reflektieren die Farben der Cue-Buttons in TRAKTOR. Diese Buttons verhalten sich bei Track Decks und Remix Decks unterschiedlich. Für detailliertere Informationen zur Verwendung der HotCue-Buttons siehe ↑[3.5.1, HotCue-Buttons.](#page-22-0)

## <span id="page-40-0"></span>4.4 FX-Bereich

#### **FX-Assign-Buttons**

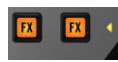

Die FX-Assign-Buttons.

Vier dieser Buttons sind im Transport-Bereich des X1 zu finden, zwei auf jeder Seite. Wenn zugewiesen, leuchten diese Buttons orangefarben. Wenn Sie den FX-Assign-Button drücken, wird das Deck einer TRAKTOR-Effekt-Einheit zugewiesen. Weiterführende Informationen zur Zuweisung von Effekt-Einheiten finden Sie in ↑[3.7.1, Einen Effekt zuweisen](#page-29-0) und ↑[3.7.4, Ef](#page-34-0)[fekte eines zweiten X1-Controllers nutzen.](#page-34-0)

#### **FX (MODE)-Buttons**

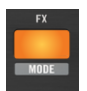

Der FX (MODE) Button.

Der FX (MODE)-Button wird für die Steuerung von TRAKTOR-Effekt-Einheiten im Single-Modus verwendet. Wenn Sie diesen Button drücken, wird der zugewiesene Effekt an/aus geschaltet (angeschaltete Buttons haben eine orangefarbene Hintergrundbeleuchtung).

Die Zweitfunktion des FX (DRY/WET)-Drehreglers erreichen Sie wie folgt:

► Wenn Sie den FX (MODE)-button bei gedrücktem SHIFT-Button drücken, schalten Sie den Modus der Effekt-Einheit zwischen Single und Group hin und her.

#### **FX-Buttons**

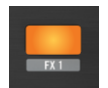

FX-Button 1.

Jede Seite des X1 enthält drei FX-Buttons, nummeriert 1-3. Wenn die TRAKTOR-Effekt-Einheit sich im Group-Modus befindet, lösen diese Buttons meist einzelne Effekte der Gruppe aus.

Die Zweitfunktionen dieser Buttons können wie folgt aktiviert werden:

Wenn Sie SHIFT halten und einen FX-Button (1-3) drücken, wechseln Sie zum nächsten verfügbaren Effekt dieses Gruppen-Bereichs. Wenn Sie den FX-Button dabei mehrmals drücken, blättern Sie durch die verfügbaren Effekte.

## **FX-Drehregler**

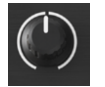

FX-Drehregler

Jede Seite des X1 enthält vier FX-Drehregler. Diese Drehregler steuern die Intensität des Effektsignals. Der oberste, FX (DRY/WET)- Drehregler Bauf jeder Seite steuert die Intensität des Effektsignals des Single- oder Group-Effekts. Die anderen Regler sind entweder zuständig für spezifische Effekt-Parameter (Single-Modus) oder einzelne Effekte (Group-Modus).

Im Single-Modus kann die Zweitfunktion des (obersten) FX-Drehreglers auf folgende Weise angesteuert werden:

Drücken und halten Sie SHIFT und bewegen Sie einen FX-Drehregler, um zwischen den in TRAKTOR verfügbaren Effekten zu wechseln.

Im Group-Modus kann die Zweitfunktion der FX-Drehregler auf folgende Weise angesteuert werden:

Drücken und halten Sie SHIFT und bewegen Sie einen FX-Drehregler (1-3), um zwischen den in TRAKTOR verfügbaren Effekten eines Group-Bereichs zu wechseln.

Für weiterführende Informationen zur Verwendung des X1 mit den TRAKTOR-Effekten siehe ↑[3.7.2, Einen Effekt in TRAKTOR verwenden](#page-30-0).

## <span id="page-42-0"></span>4.5 BROWSE, SHIFT und Load

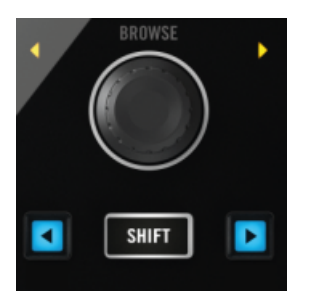

BROWSE-, SHIFT- und Load-Buttons.

Diese beiden Load-Buttons (blau beleuchtet) werden verwendet, um Tracks in ein TRAKTOR-Deck zu laden. Der linke Button ist dabei für das der linken X1-Seite zugewiesene Deck in TRAKTOR zuständig.

Die Sekundärfunktionen dieser Buttons aktivieren entweder den Snap- oder den Quantize-Modus in TRAKTOR. Weitere Informationen erhalten Sie in ↑[3.3, Tracks mit dem X1 Browsen und](#page-12-0) [Laden](#page-12-0).

#### **SHIFT-Button**

Dieser Button ist ein zentrales Feature des X1, da er die sekundären Funktionen der anderen Bedienelemente zugängig macht.

#### **BROWSE-Encoder**

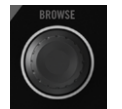

Der BROWSE-Encoder des X1.

Der BROWSE-Encoder ist ein zentrales Element in X1 und wichtig, um zu einer anderen Collection, Playlist etc. zu navigieren. Standardmäßig scrollen Sie damit in Ihrer Track Collection, um Tracks aufzusuchen.

<span id="page-43-0"></span>Mit den Zweitfunktionen des Elements können Sie:

Durch die Track Collection und Playlist-Strukturbäume navigieren, indem Sie SHIFT gedrückt halten und den BROWSE-Encoder drehen.

Klappt den Verzeichnisknoten in der Baumstruktur auf und zu, wenn Sie den BROWSE-Encoder bei gedrücktem SHIFT-Button drücken.

#### **Loop-Encoder**

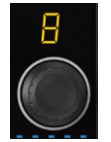

Der Loop-Encoder und das LED-Display.

Mit dem Loop-Encoder könnnen Sie die Loop-Länge einstellen (diese wird visualisiert durch das LED-Display der Encoder) und in den Loop-Modus wechseln, wenn Sie den Encoder drücken. Das LED-Display blinkt bei aktiviertem Loop-Modus.

Die Sekundärfunktion dieses Elements ist:

Wenn Sie einen Loop-Encoder bei gedrücktem SHIFT-Button drehen, führen Sie einen Needle-Drop im entsprechenden TRAKTOR-Deck aus, d.h., Sie können schnell zwischen verschiedenen Positionen eines Tracks umherspringen.

## 4.6 Touch Strip

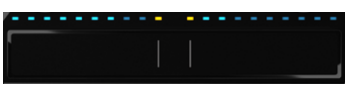

Der HotCue-Bereich des X1.

Der Touch Strip des X1 ermöglicht eine zusätzliche Art der manuellen Steuerung von TRAK-TOR-Elementen. Lesen Sie für weitere Informationen die Abschnitte ↑[3.4, Deck-Steuerung,](#page-14-0) ↑[3.6, Loop-Encoder verwenden](#page-26-0) und ↑[3.7.3, Effekte dem Touch Strip zuweisen.](#page-32-0)

# <span id="page-44-0"></span>5 Anhang

## 5.1 TRAKTOR-KONTROL-X1-Preferences

In diesem Abschnitt erhalten Sie einen Überblick und eine Erläuterung der X1-Voreinstellungen (Preferences) in TRAKTOR.

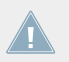

Beachten Sie, dass Ihr Gerät in den TRAKTOR-Preferences als TRAKTOR KON-TROL X1 Mk2 erscheint.

<span id="page-45-0"></span>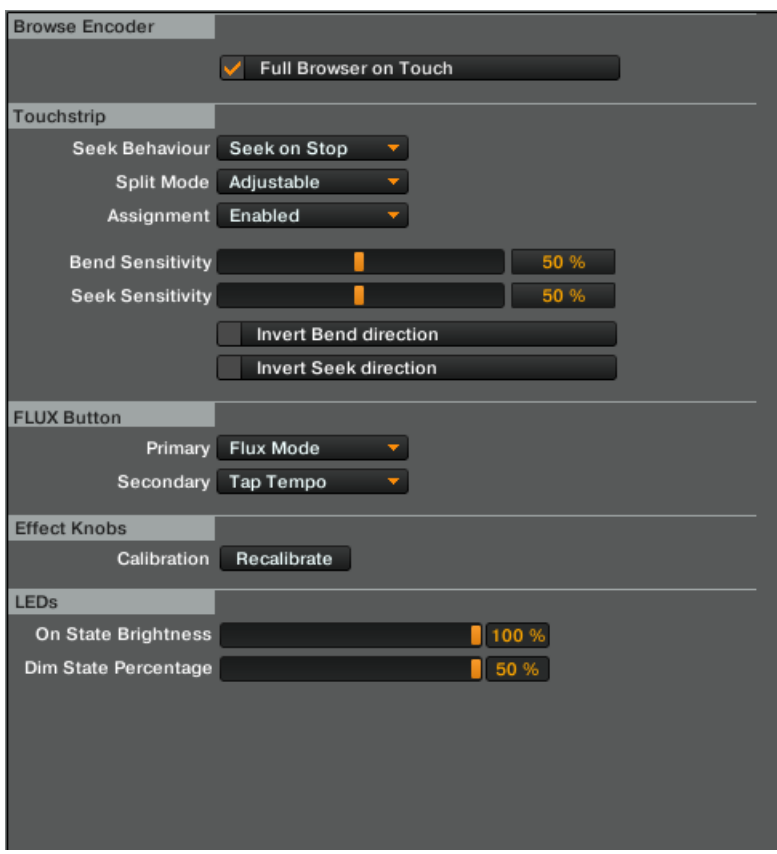

Die X1 Mk2-Voreinstellungen in TRAKTOR

## 5.1.1 Browse-Encoder

Standardmäßig wechselt TRAKTOR in die Browser-Ansicht, wenn Sie den BROWSE-Encoder berühren. Wenn Sie diese Option deaktivieren, wird die Browser-Ansicht nur aktiviert, wenn Sie den Encoder drücken.

## <span id="page-46-0"></span>5.1.2 Touch Strip

Standardmäßig ist die Seek behavior-Option Seek on Stop aktiv, was bedeutet, dass Sie bei Berührung des Touch Strip nur durch einen Track navigieren können, wenn das Deck gestoppt ist. Seek Always bedeutet, dass Sie jederzeit durch einen Track navigieren können, also auch, wenn dieser aktuell wiedergegeben wird.

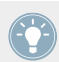

Dies kann die bevorzugte Einstellung für Scratch-Control-Nutzer sein.

Split Mode: Standardmäßige Einstellung ist Adjustable; hierbei können Sie zwischen Splitund Single-Deck-Modus wechseln. Wenn Sie Fixed wählen, ist nur der Split-Modus-Betrieb des Touch-Strip-Bereichs möglich.

Assignment: Enabled bewirkt, dass Sie dem Touch Strip auch Loop- und Effekte-Steuerung zuweisen können. Disabled deaktiviert diese Optionen für den Touch Strip.

Bend Sensitivity: Standardmäßig auf 50 % eingestellt. Kontrolliert, wie stark der Touch Strip beim Pitchbending auf Bewegung reagiert. Je höher die Prozentzahl, desto sensibler reagiert der Touch Strip auf Berührung und Bewegung.

Seek Sensitivity: Standardmäßig bei 50 %. Kontrolliert, wie stark der Touch Strip bei der Navigation durch Tracks auf Bewegung reagiert. Je höher die Prozentzahl, desto sensibler reagiert der Touch Strip auf Bewegung.

Die Invert Bend Direction-Checkbox ermöglicht es Ihnen, die Steuerungskontrolle für das Pitchbending innerhalb des Touch Strip umzukehren.

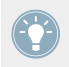

Für einige DJs mag die invertierte Steuerung die intuitivere sein. Nehmen Sie sich die Zeit, um etwas mit dieser Einstellung zu experimentieren und entscheiden Sie sich dann.

Invert Seek Direction lässt die Suchrichtung der Navigation im Track umkehren, sobald Sie den Touch Strip berühren. So können Sie etwa nach links auf dem Touch Strip streichen und damit in Hörrichtung durch einen Track navigieren.

## <span id="page-47-0"></span>5.1.3 FLUX-Button

Standardmäßig ist die Primärfunktion des FLUX-Buttons auf Flux-Modus eingestellt (siehe auch ↑[3.5.5, FLUX-Buttons](#page-25-0)); Sie haben darüber hinaus jedoch die Möglichkeiten der folgenden Einstellungen:

▪ HotCues 5-8: Schaltet die HotCue-Buttons zwischen Cue-Punkten 1-4 und 5-8 hin und her, wenn Sie den FLUX-Button drücken.

Wenn bereits Cue-Informationen mit einem Track gespeichert waren, werden Sie zusätzlich feststellen, dass sich die Farben der HotCue-Buttons bei Wechsel des Cue-Punkt-Steuerungs-Fokus ändern.

- ► Um zu den ursprünglichen HotCue-Buttons 1-4 zurückzukehren, drücken Sie einfach erneut auf den FLUX-Button.
- **Abs/Rel:** Diese Funktion ist speziell für die Verwendung von Scratch Control gedacht. Hiermit aktivieren/deaktivieren Sie den Absolut-/Relativ-Modus eines Decks.
- Standardmäßig wird mit der Sekundärfunktion des FLUX-Buttons (TAP) ein gewünschtes Tempo manuell eingeklopft. Sie können jedoch auch einstellen, dass SHIFT + FLUX den Flux Mode in TRAKTOR aktiviert.

## 5.1.4 Effekt-Drehregler

Nutzen Sie den Recalibrate-Button, falls Ihnen einer der Effekt-Drehregler auf irgendeine Weise dekalibriert erscheint. TRAKTOR wird Sie im Anschluss durch den Re-Kalibrierungsprozess lotsen.

## 5.1.5 LEDs

Die LEDs des X1 verfügen über zwei Farb-Zustände für Buttons; ein On State steht für aktive Buttons, ein Dim State für inaktive.

On State Brightness: Hiermit können Sie die Helligkeit aktiver Buttons im On State einstellen, beispielsweise die des FX (MODE)-Buttons.

Dim State Brightness: Hiermit können Sie die Helligkeit inaktiver Buttons im Dim State einstellen.

## <span id="page-48-0"></span>5.2 Verwendung eines zusätzlichen X1-Mk1-Geräts in Ihrem Setup

Möglicherwiese besitzen Sie bereits das erste Modell des X1 und möchten nun wissen, wie sich beide Geräte gemeinsam verwenden lassen. Zunächst ist es dabei wichtig, sich zu merken, dass beide Geräte separate Voreinstellungs-Bereiche in den TRAKTOR-Preferences haben. Im unteren Bild sehen Sie die Voreinstellungen des X1 in TRAKTOR.

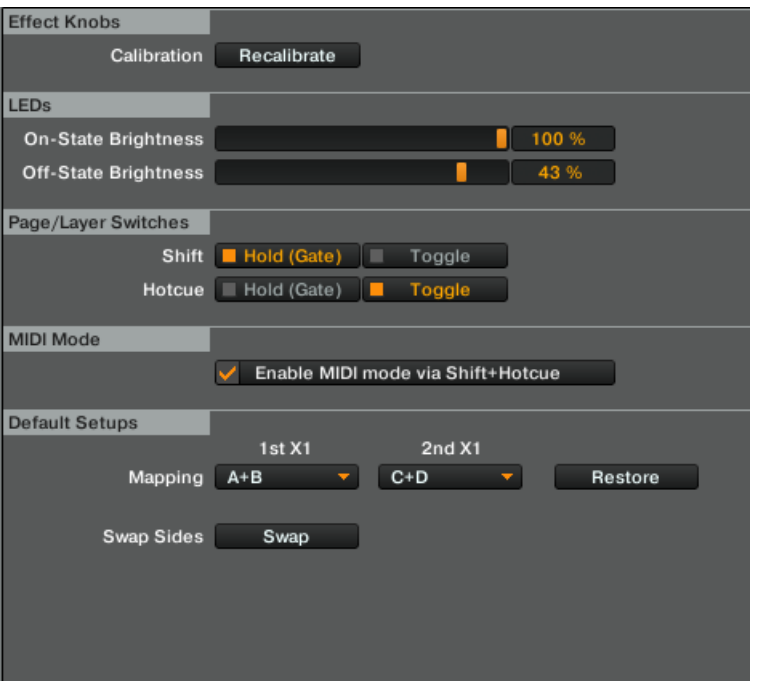

TRAKTOR-KONTROL-X1-Preferences in TRAKTOR.

Um bis zu vier TRAKTOR-Decks zu steuern:

- 1. Öffnen Sie die TRAKTOR-KONTROL-X1-Preferences in TRAKTOR.
- 2. Stellen Sie die Mapping-Optionen 1st X1 und 2nd X1 auf C+D ein.

→ Standardmäßig wird der Mk2-Controller nun die Decks A und B steuern und das Mk1-Modell die Decks C + D.

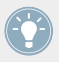

Bei Verwendung zweier Controller können Sie gleichzeitig Decks und Effekte steuern.

# <span id="page-50-0"></span>**Index**

## **B**

**BROWSE-Encoder** [\[13\]](#page-12-0)

## **D**

**Deck-Kombinationen** [\[13\]](#page-12-0) **Deck-Setup** [\[13\]](#page-12-0)

## **E**

**Effekte** [\[29\]](#page-28-0) ansteuern [\[31\]](#page-30-0) FX (Mode) [\[41\]](#page-40-0) Touch Strip [\[30\]](#page-29-0) TRAKTOR-Effekt-Einheiten [\[30\]](#page-29-0) zuweisen [\[32\]](#page-31-0) Zwei X1-Controller verwenden [\[35\]](#page-34-0)

## **L**

#### **Load-Buttons** [\[14\]](#page-13-0)

#### **Loop-Encoder** [\[27\]](#page-26-0)

Touch Strip zuweisen [\[27\]](#page-26-0) Touch Strip-Zuweisung entfernen [\[28\]](#page-27-0)

## **M**

**MIDI-Modus** [\[11\]](#page-10-0)

## **O**

**Oberseite** [\[37\]](#page-36-0)

## **Q**

**Quantize-Modus** [\[14\]](#page-13-0)

## **R**

**Rückseite** [\[38\]](#page-37-0)

## **S**

**SHIFT** [\[43\]](#page-42-0) **Snap-Modus** [\[14\]](#page-13-0)

**Split-Modus**

Touch Strip [\[15\]](#page-14-0)

# **T**

## **Touch Strip**

primäre Funktion [\[17\]](#page-16-0) Resize-Funktion [\[18\]](#page-17-0) [\[20\]](#page-19-0) Scratch Control [\[21\]](#page-20-0) sekundäre Funktionen [\[17\]](#page-16-0) **Tracks laden** [\[14\]](#page-13-0) **TRAKTOR KONTROL X1 Mk2** [\[45\]](#page-44-0)

## **TRAKTOR-Preferences**

zusätzliches X1-Mk1 [\[49\]](#page-48-0)

## **Transport-Bereich** [\[21\]](#page-20-0)

BPM einstellen [\[26\]](#page-25-0) CUE [\[25\]](#page-24-0) FLUX [\[26\]](#page-25-0) HotCue [\[23\]](#page-22-0) SYNC [\[26\]](#page-25-0) TRAKTOR-Remix-Decks [\[24\]](#page-23-0)

## **U**

**USB-Eingang** [\[38\]](#page-37-0)